## **The Jellybeans in eCW 11 and eCW 11e**

The screenshots in this document come for eCW 11, but the jellybeans and their dropdown menus are almost identical in eCW 11 and eCW 11e.

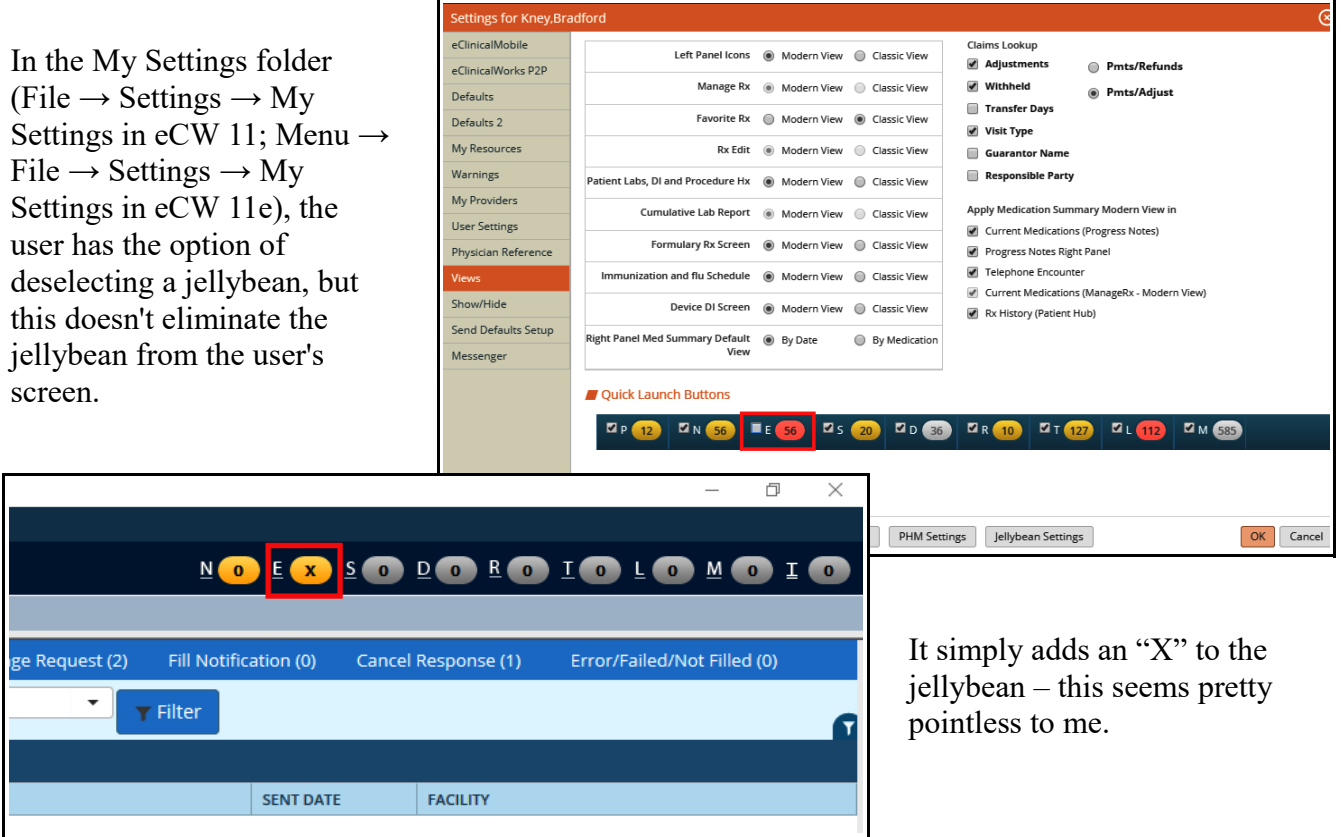

The "N" jellybean links to documents created by a dictation service – I know of no current providers in PC using such a service. Most providers who use dictation populate notes with MModal.

The "E" jellybean links to ePrescription requests. Clicking on the jellybean opens the refill screen. Clicking on the "E"

offers other options – though these options can also be chosen from the general refill screen as well (the folders are shown across the top of the refill screen in the blue navigation panel highlighted in red).

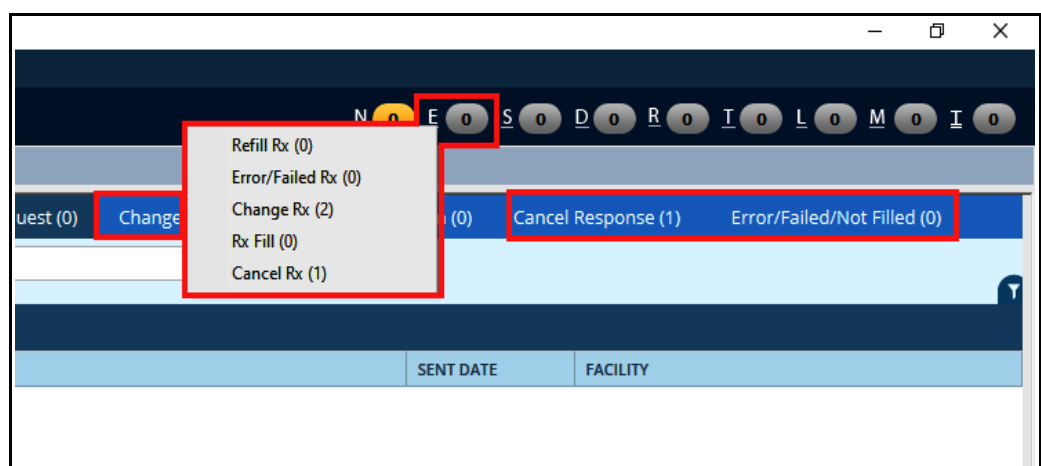

Clicking on the S jellybean opens to office schedule for the provider. Clicking on the "S" opens a menu from which the Resource Schedule or the Healow appointment list can be opened. For physicians overseeing PA's and NP's, progress notes assigned to them for review can be viewed by selecting the "Review Progress Notes" link (note that if there is a progress note to be reviewed, a white halo appears around the S jellybean).

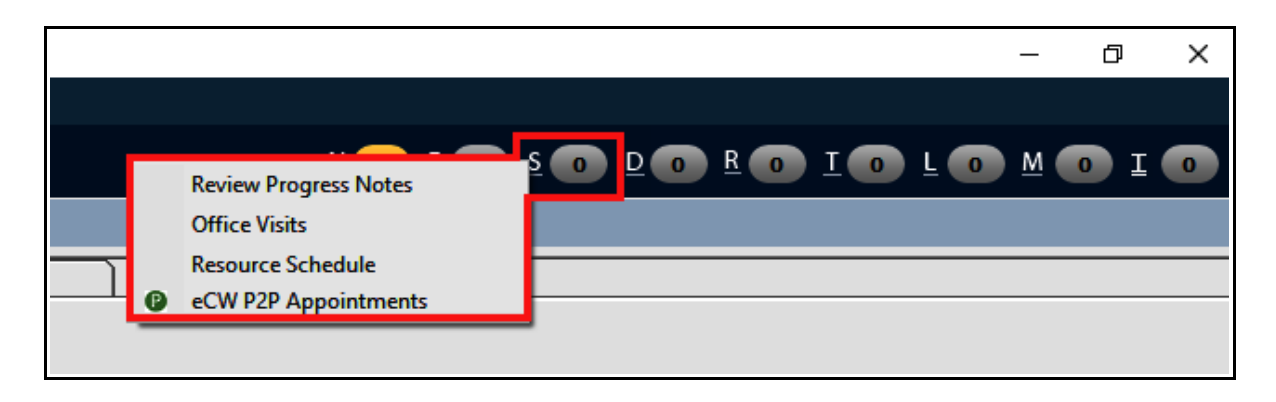

Clicking on the D jellybean opens the list of documents assigned to the user. These include faxed and scanned patient documents that have not yet been addressed. Clicking on the "D" itself opens the fax inbox and fax outbox. The fax inbox includes all faxes that have not yet been deleted or moved to a patient folder. The fax outbox lists completed, pending, and failed faxes.

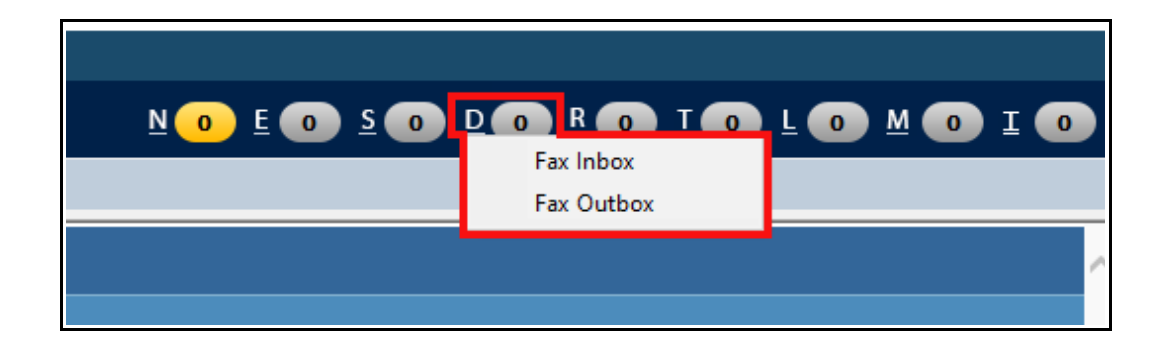

The R jellybean opens the outgoing referrals screen – but incoming referrals can be accessed by choosing the link from the dropdown menu (accessed by clicking on the "R").

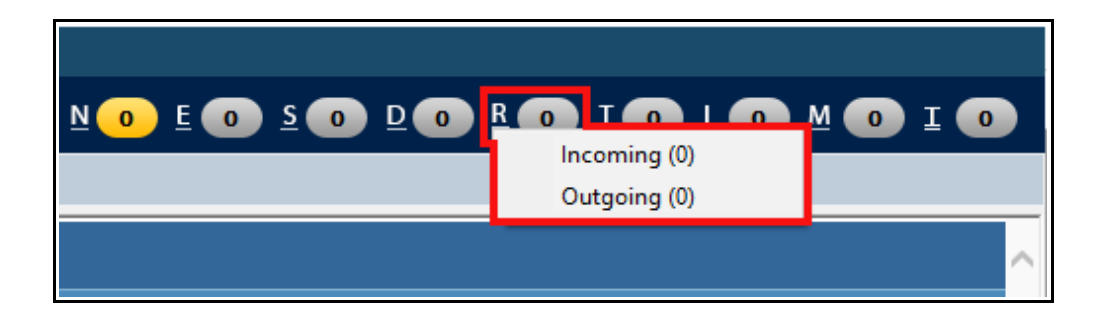

The T jellybean opens the telephone and web encounters page – but the dropdown menu (accessed by clicking on the "T") offers many more options. If the number in the T jellybean is greater than the number of telephone and web encounters, then the user should open the dropdown menu to see what else is hiding there.

New telephone encounters, actions, and P2P communications can be started

here, but I prefer to initiate these from the hub, not from the T jellybean dropdown menu.

Q

Telephone Enc (0) Web Enc (0) Claims (0)

Actions (0)

**New Action** 

Vie

Reg Rule Dashboard(0)

C eCW P2P Patient Records (0)

New Telephone Encounter

Create eCW P2P Appointment Send eCW P2P Patient Record Send eCW P2P Referral/Consult

Transition Care Management (0) --------------------------------

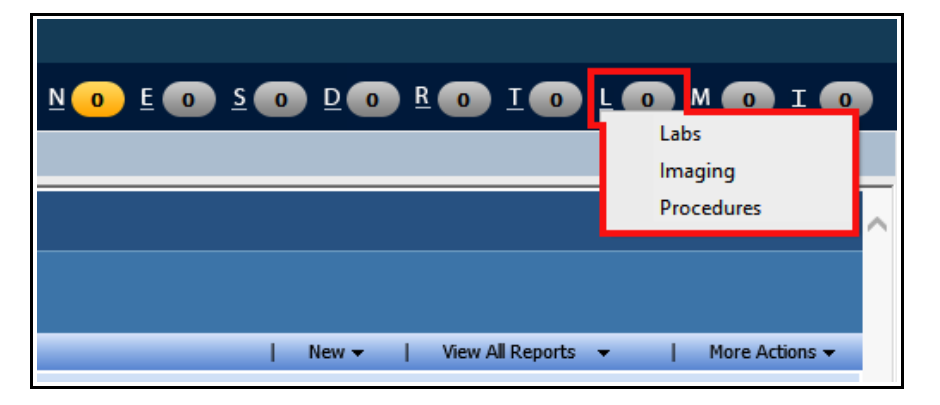

Clicking on the L jellybean opens the lab/DI/Procedures screen, listing all unreviewed results. The user can select only labs, or only imaging, or only procedures from the dropdown menu by clicking on the "L".

 $\overline{0}$ 

No result found.

 $\overline{\mathbf{0}}$  $M<sub>0</sub>$  $\bullet$ 

Reassign To

Clicking on the M jellybean opens the clinical messaging inbox. From there, messages can be reviewed, replied to, deleted, or created. The dropdown menu (accessed by clicking on the "M") offers a few more options – though I personally have never accessed any of these options from this screen.

The I jellybean is used by the allergist for immunotherapy.

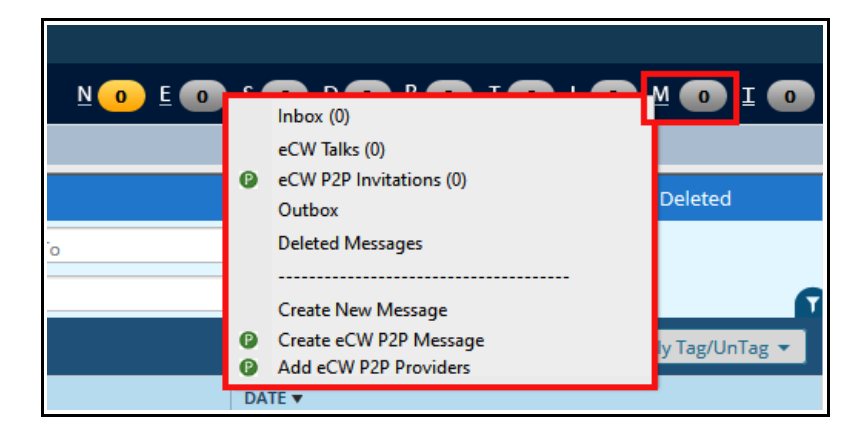

Brad Kney, MD December 30, 2019